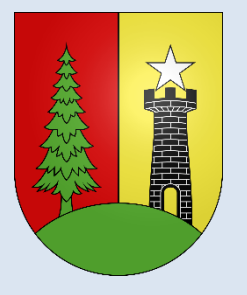

## **COMMUNE DE SAINT-CERGUE**

## **CONCEPT DE PARKING PAYANT**

**A partir du 3 janvier 2023, l'ensemble des parkings sur notre territoire devient payant !**

- Les parkings à usage touristique : Givrine et Barillette

**Tarif : 1,50 CHF / heure**

- Les parkings pour les usagers quotidiens : Jean-Jacques Rousseau, Sy-Vieuxville, Ancienne-Poste, Plat d'Arzier, Route du Télésiège, Pralies et La Cure

## **Tarif : 1,00 CHF / heure Premières 90 min gratuite avec enregistrement obligatoire**

Tous les parkings ont la gratuité de **18h00 à 08h00.**

Une autorisation, type « macaron », peut être achetée par tous les usagers, afin de stationner sur **l'ensemble des parkings de la Commune.**

3 autres parkings seront réservés uniquement aux détenteurs de ces macarons : Chapelle, Bibliothèque et Rocailles.

**Tarif : 40 CHF / mois et 400 CHF / année**

Certains macarons peuvent être valables pour deux plaques d'immatriculation, mais un seul véhicule à la fois peut en bénéficier.

Attention ! Pendant la période hivernale (du <sup>1er</sup> novembre au 30 avril), certains parkings restent interdits au stationnement afin de permettre le passage des engins de déneigement et de salage, de **24h00 à 7h00.**

Vous pouvez acquérir votre autorisation de stationner directement sur l'application **ParkingPay** de votre smartphone ou sur le site internet **parkingpay.ch**, sans avoir à vous déplacer !

Si vous ne possédez pas de smartphone, pas de problème ! Le personnel communal se fera un plaisir de vous renseigner et vous inscrire.

N'hésitez pas à demander tous renseignements complémentaires par mail à [commune@st-cergue.ch](mailto:commune@st-cergue.ch) ou par téléphone au 022 360 11 46.

## **Acheter un macaron par Parkingpay ! Comment ça marche ?**

- 1. Installez l'appli « Parkingpay » sur votre smartphone.
- 2. Connectez-vous sur l'application ou sur le site [www.parkingpay.ch](http://www.parkingpay.ch/)
- 3. Créez un compte et saisissez un ou (des) véhicule(s).
- 4. Définissez un moyen de paiement.
- 5. Choisissez la localité « 1264 Saint-Cergue ».
- 6. Choisissez l'option « Autorisation », puis Sélectionnez le type d'autorisation souhaité.

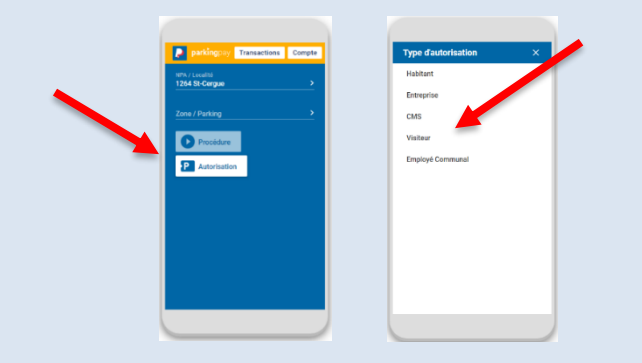

7. Sélectionnez le ou les véhicule(s) préalablement créés.

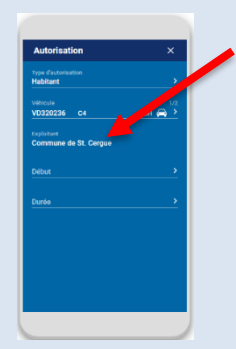

8. Choisissez la date à partir de laquelle vous souhaitez que votre autorisation soit valable, puis la durée de validité souhaitée.

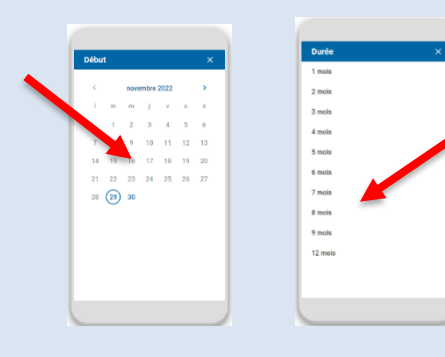

9. Assurez-vous que la case « E-mail de rappel » soit cochée puis continuez.

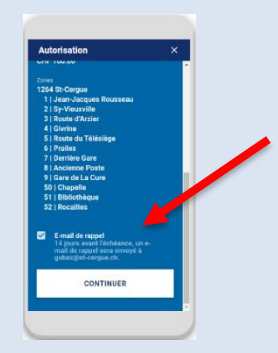

10. Choisissez un moyen de paiement puis cliquez sur « Continuer » .

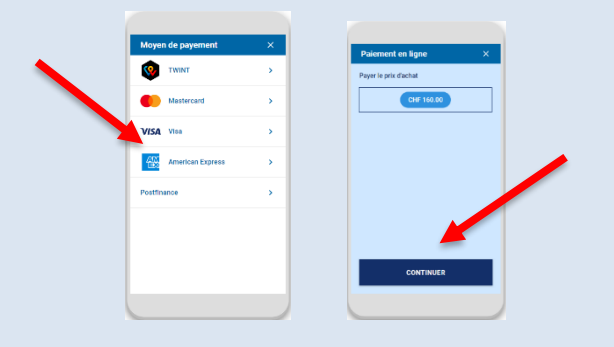

11. Dès le paiement accepté, votre demande est validée et vous recevez une confirmation par e-mail.